# **2012**

# PDF to Flipping Book 3D for Mac Professional

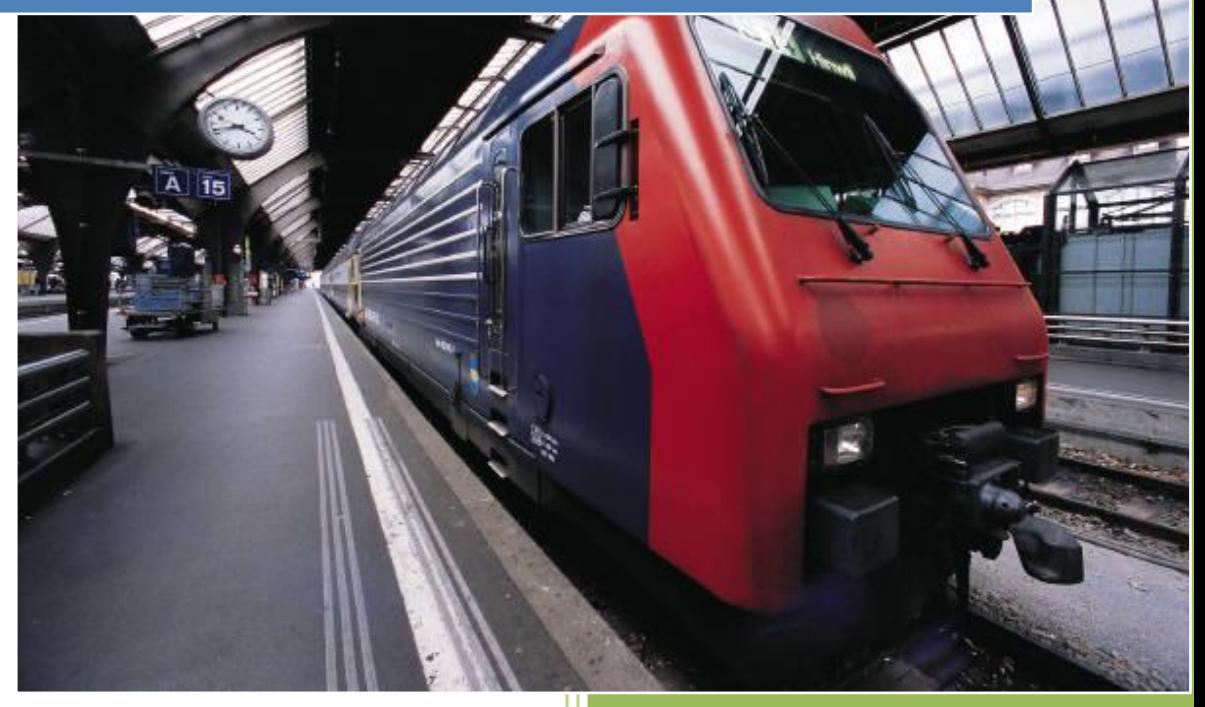

PDF to Flipping Book 3D Pro www.flashflipbook3d.com 11/5/2012

# **About PDF to Flipping Book 3D for Mac Professional**

Want to make your PDF books published with real 3D page turning effect to read on various digital devices? PDF to Flipping Book 3D for Mac Professional will make your dream come true, which helps to convert your still PDF files into animated 3D page turning books, and more fantastic feature of the amazing software is that you can add multimedia music and videos on pages, even links, images, YouTube and flexible buttons, etc. Make the reading life of your audience more interesting and convenient now!

Note: This product is distributed on a "Try before-you-buy" basis. All features described in this documentation are enabled. The registered version doesn't insert a watermark in your generated page-flipping eBooks.

## **Product features**

- 1. Convert PDF to page flipping 3D eBook with multi-media embedded.
- 2. Define page range, convert render engine, page quality and size for imported PDF.
- 3. Import PDF with links, page text for search purpose.
- 4. Edit pages with adding movie, sound, links, SWF, text button and YouTube videos.
- 5. Provide many different styles pre-designed templates.
- 6. Export and save settings or projects for future use.
- 7. Enable Auto Flip with setting Flip Interval.
- 8. Add background sound and play loops.
- 9. Set page thickness and make book auto scale in different Flash containers.
- 10. Input Presenter name, website address, Email and details info to show in About Window.
- 11. Set Flash buttons display language.
- 12. Set logo link and image, define color for Tool Bar.
- 13. Pre-set tilt angle while opening the eBook.
- 14. Set background with pure/gradient color or image directly.
- 15. Show or hide any button as you want.
- 16. Enable readers to sharing via Facebook, Twitter, iGoogle, etc, Sharing Analytics supported.
- 17. SEO and Google Analytics Integrated.
- 18. Output to different formats: HTML (publish online), APP (runs on Mac without assistant software)
- 19. Enable embed the 3D flipbook that has been uploaded online in an existed webpage.

## **3D Digital eBook features**

While reading your created page-flipping 3D ebook, readers can do:

1. Click navigational buttons to turn pages.

- 2. Double-click or click zoom in/out button to zoom in or zoom out pages in multi-level.
- 3. View your embedded video, listen to your inserted music, view image slideshows, etc.
- 4. Manually define Tilt Angle or wheel mouse to change angle to view eBook pages.
- 5. View pages thumbnails to go to interested page quickly.
- 6. Flip pages automatically.
- 7. Turn page-turning sound on/off.
- 8. View eBook detail information.
- 9. Share eBook URL via Facebook, Twitter, Digg, etc.
- 10. Add bookmark on pages as notes for later reading.
- 11. Print out the whole eBook or a selected range of pages.
- 12. View page-flipping eBook in full screen.
- 13. Open in the Browser to a specific page by adding a page index to your URL. E.G.www.yourdomain.com/index.html?p=4.

# **Quick Start**

;

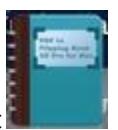

1. Start **PDF to Flipping Book 3D for Mac Professional** via the desktop shortcut

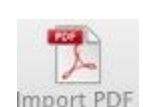

2. Click the "Import PDF" icon Import PDF

to enter into Import PDF interface;

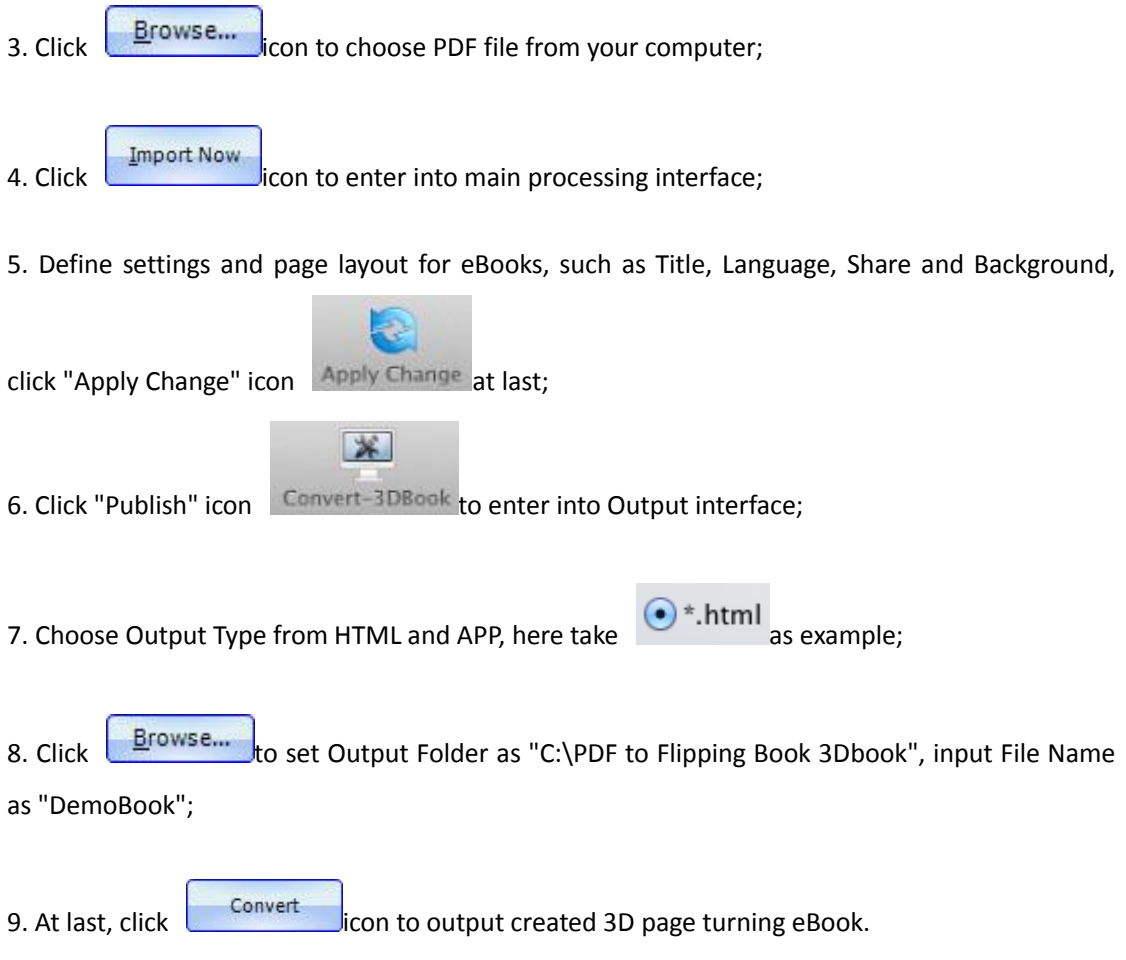

# **Details on using PDF to Flipping Book 3D for Mac Professional**

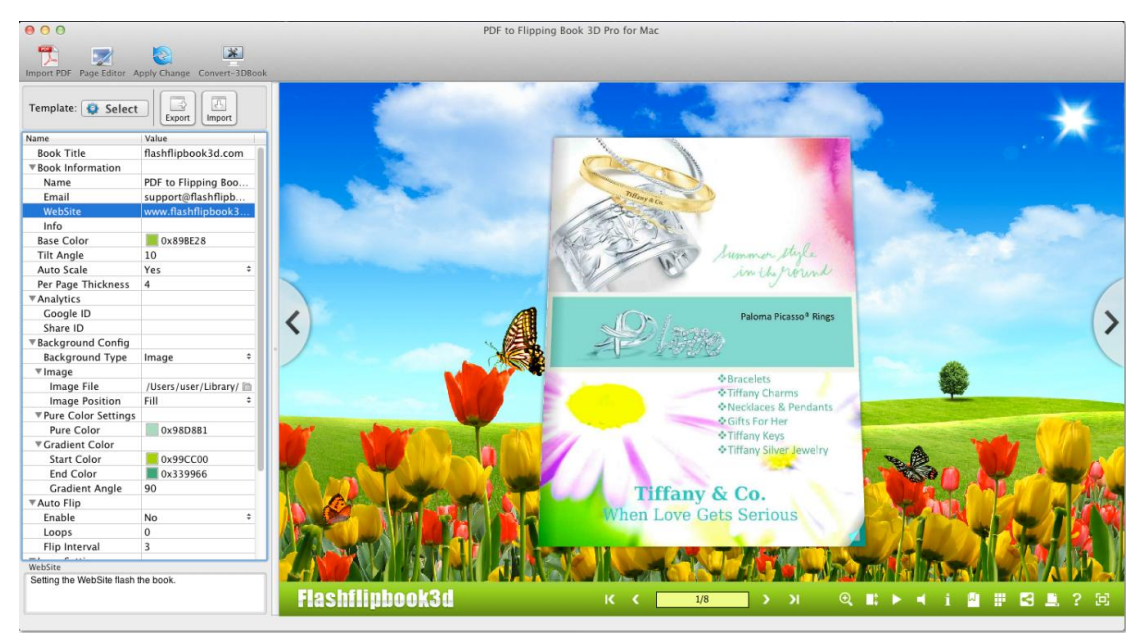

There are five panels for you to design page flipping 3D book: Home, Settings, Page Layout, Flash Control Settings and Batch Convert.

## **I. Home Panel**

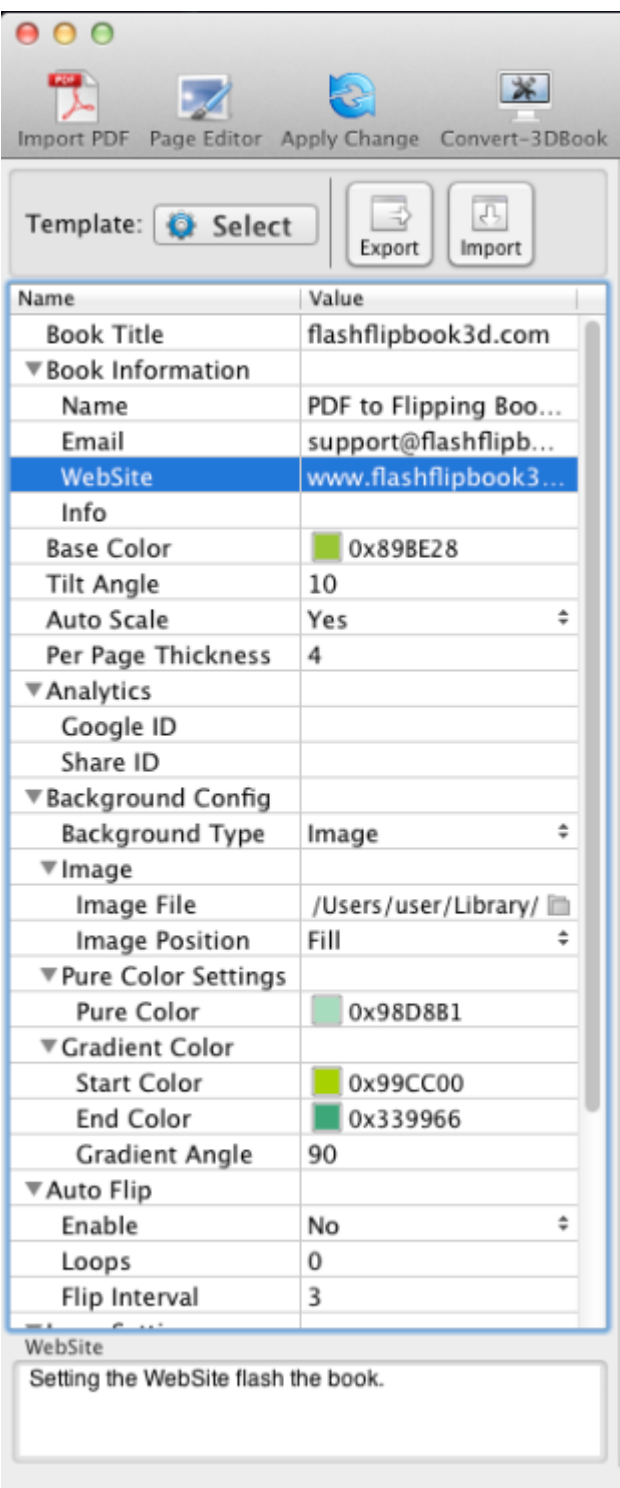

#### 1. Import PDF

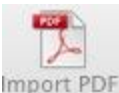

Click "Import PDF" icon

to choose PDF file from your computer:

A. You can define page range to import and convert;

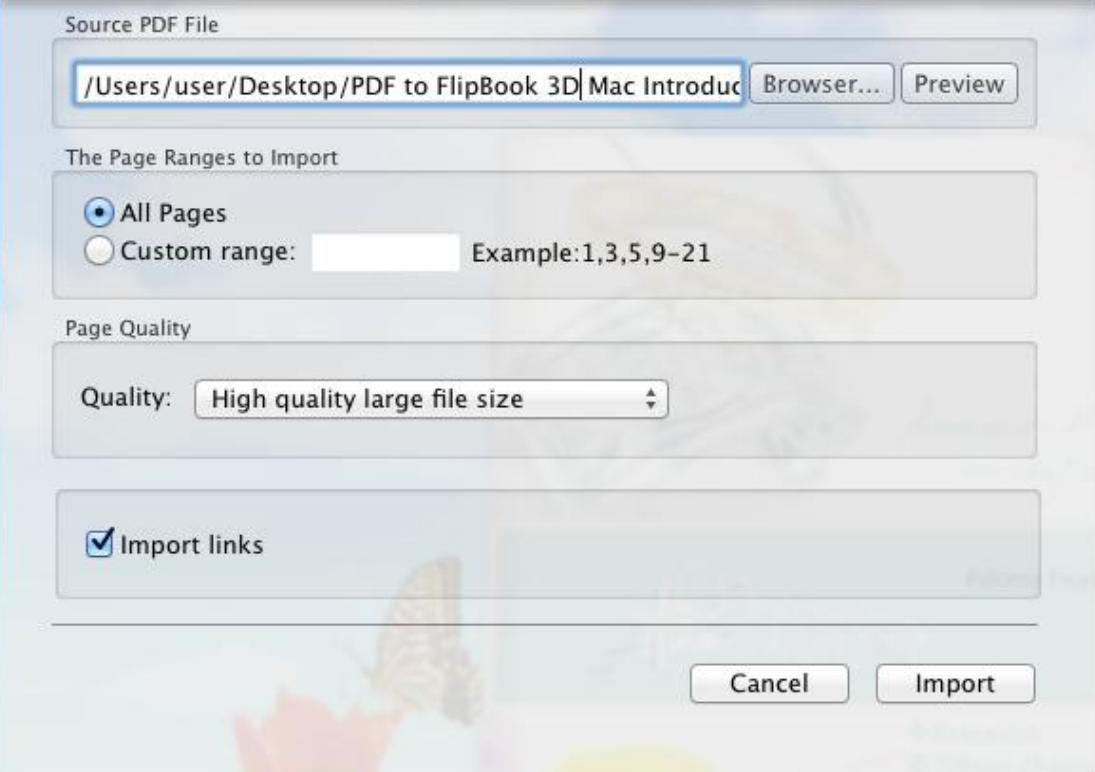

B. Set Page Quality and Size to convert your PDF file:

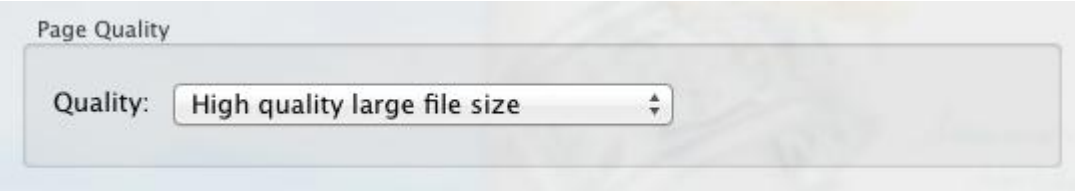

C. Import links.

Import links

#### 2. Edit Pages

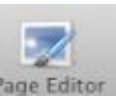

Click "Edit Pages" Page Editor to add multi-media objects on pages:

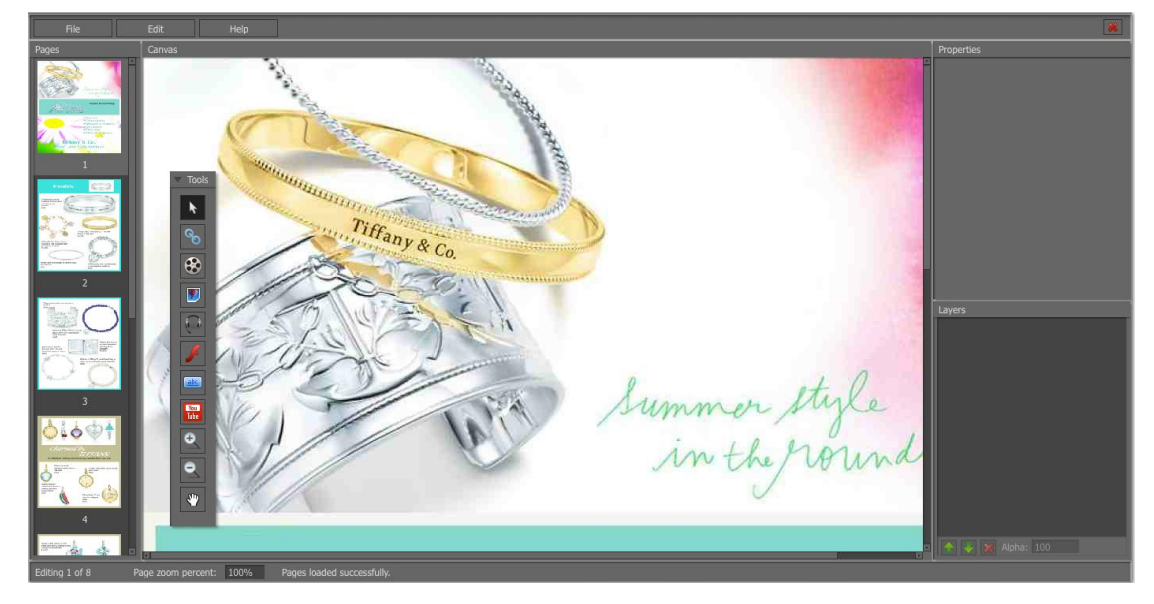

#### **(1). Add Link**

Click the icon  $\begin{array}{|c|c|} \hline \bullet & \bullet \end{array}$  and then draw a link box on the area you want to add link, then define properties in below panel:

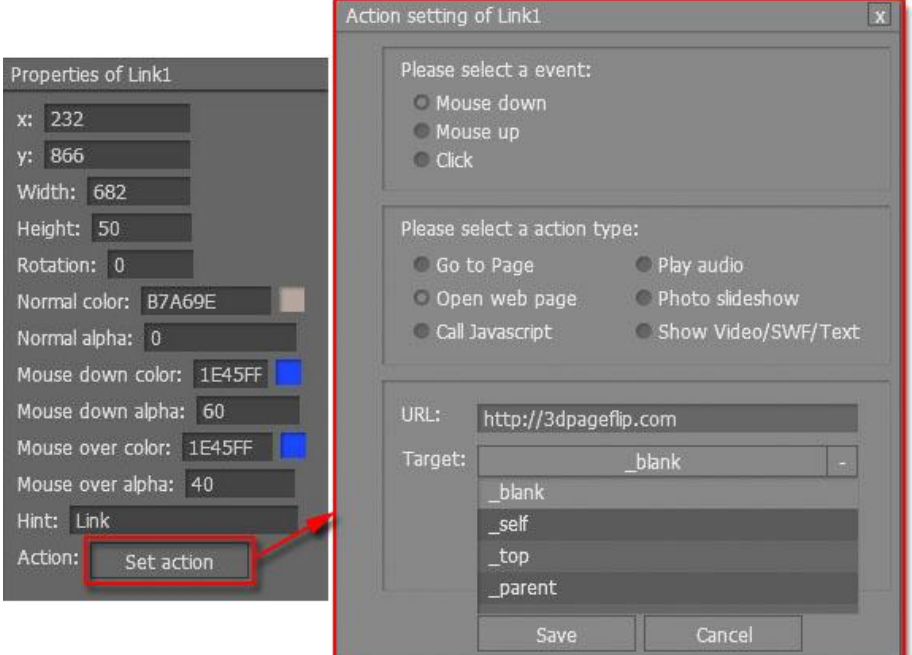

Copyright 2012 by flashflipbook3d.com You can define the link action as "Go to page", or open an online webpage, or even "Call Javascript function" to carry out your wanted interactive functionalities via defining Javascript function yourself. For example, you can show a pop-up light box while readers clicking some image on page, or pop-up a questionnaire or other Web Form by clicking some text. Just make sure the parameter you set in "Function" can be called in from HTML page.

**Example:** Check "Call Javascript function" as action type, then input Function as "testLightBox("Hello, this is a test"):

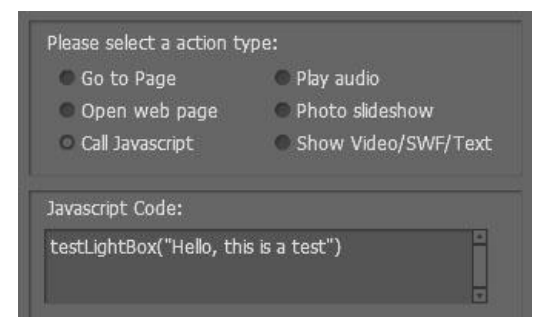

And then make sure the Javascript wrote into the index.html page as below image shows (the same as you set in "Link Function"):

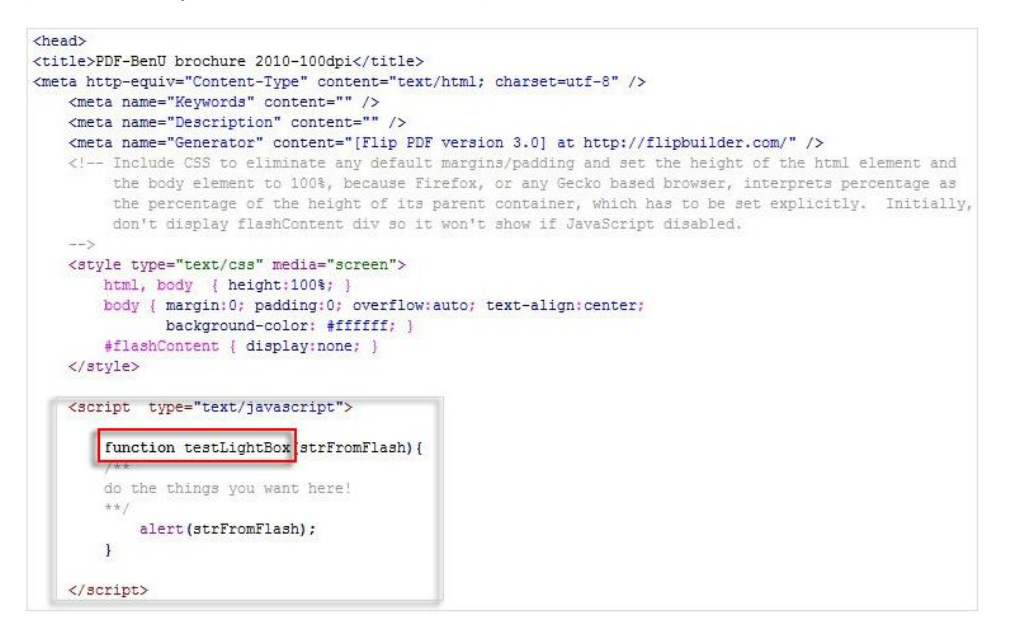

#### **(2). Add Movie**

Click icon  $\boxed{3}$  and draw a box like below on the page you want to insert FLV or MP4 movie:

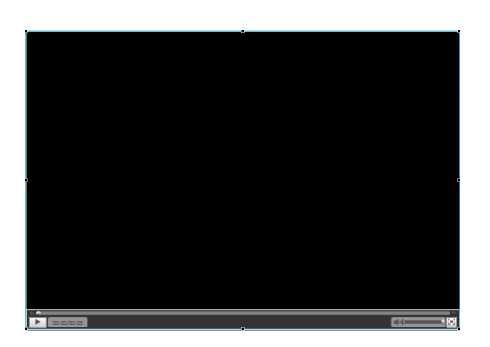

Then you can select and edit the movie in below panel (define video player skin color, play and stop movie actions, etc.):

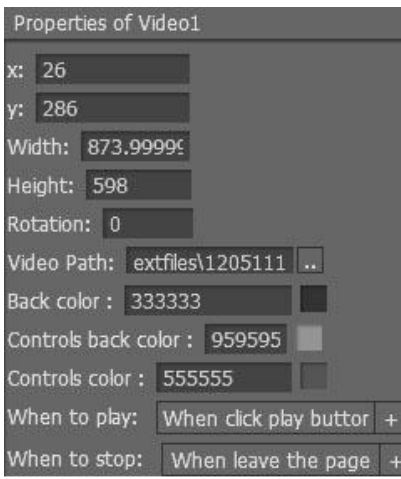

#### **(3). Add Image**

Click the icon  $\Box$  to draw image box and then select image (.jpeg, .jpg, .png, .gif), set Action Options (the same as Link Action Options):

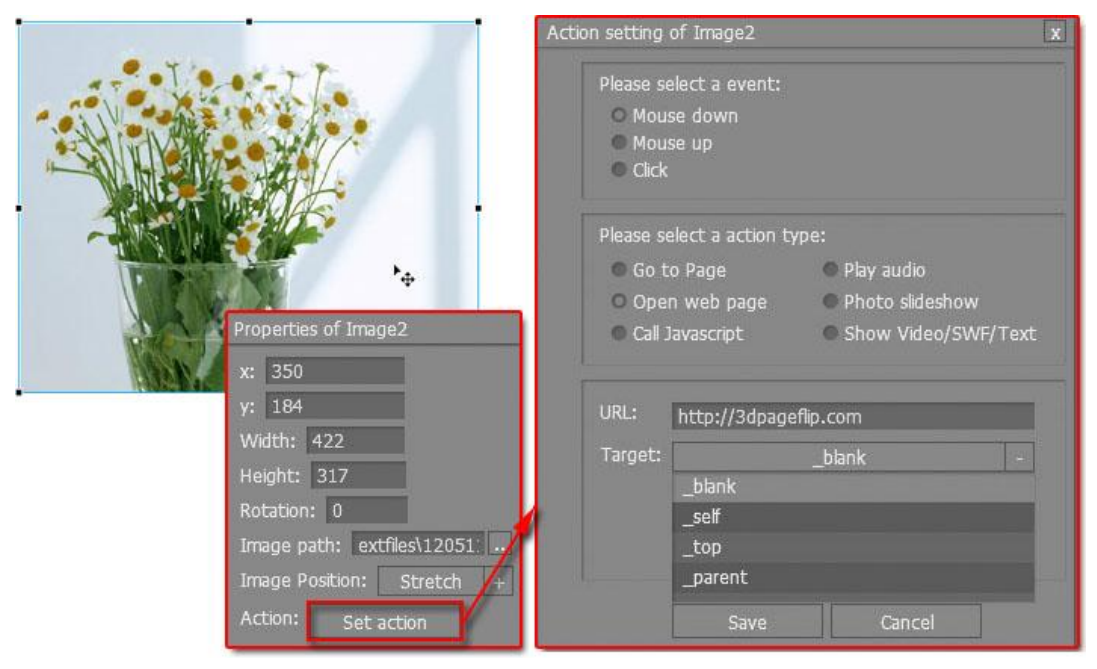

#### **(4). Add Sound**

Click the icon  $\mathbb{R}$  to draw sound box and then select sound file, set other options:

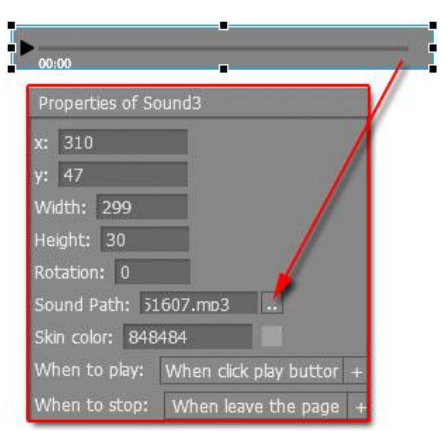

#### **(5). Add Flash**

Click icon  $\Box$  to insert SWF flash into your defined area of 3D ebook page:

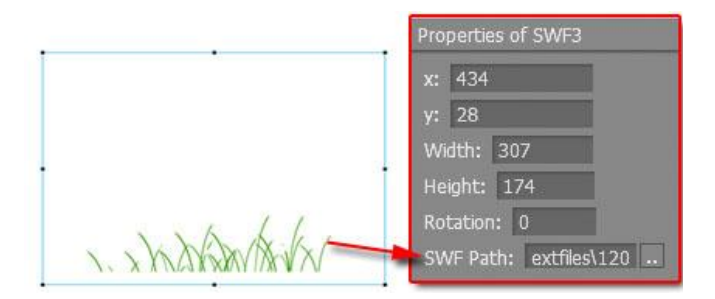

#### **(6). Add Button**

Click icon to draw an area for inserting your text button file with add text on button, and calling actions. The actions contain "Go to page", "Open web page", "Call Javascript", "Play audio", "Photo slideshow" and "Show Video/SWF/Text":

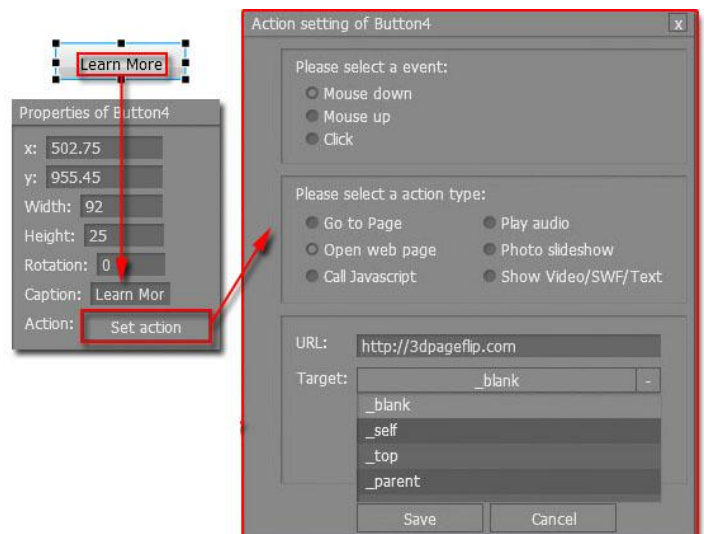

#### **(7). Add You Tube Video**

Click the icon  $\frac{1}{\text{tube}}$  and then draw a box on the page to insert You Tube video into pages directly. You just need to define the video ID directly. For example the video link is: http://www.youtube.com/watch?v=xKA6WIqjB7c, then the video ID is " xKA6WIqjB7c".

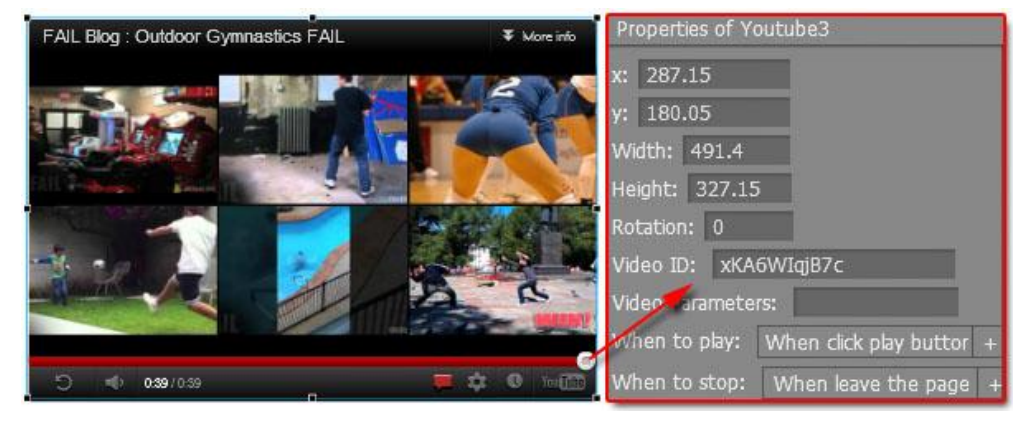

#### **Besides, undo, redo, delete, cut, paste and copy.**

If you want to add same links, images, videos, audios to different pages, you don't have to repeat the "Link/Image/Video/Audio added" operations once and once again, just select the link object, click the "Edit->Copy" ( Ctrl+C ) and then go to the other page to click the "Edit->Paste" ( Ctrl+V ) directly.

**After editing, click icon to save objects and go to design window.**

#### 3. Publishing Part

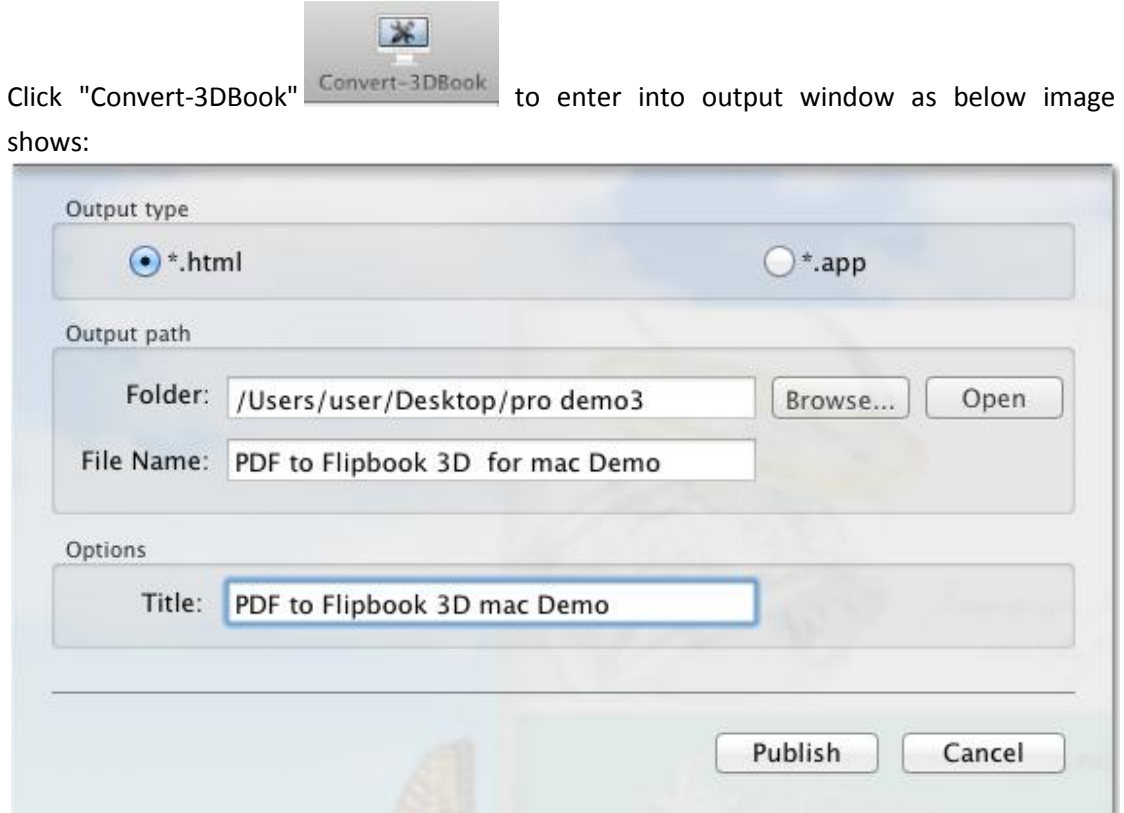

#### **(1). HTML**

 $\odot$  \*.html

This output type is for uploading created page-flipping ebook onto websites. You can define HTML Title and other properties by clicking "Advanced" button:

Or even "Burn to CD" to save or distribute the book:

#### **(2). APP**  $\bigcirc$  \*.app

This type is for outputting 3D flipbook as a single executive file, easy storing and easy viewing, you can also define Icon and Opening Window Size in Advanced Settings:

**After you complete all design and page edit work, click "Publish" to output your completed 3D book in selected format.**

#### 4. Template Part

Click "Select Template" icon to select templates from below interface:

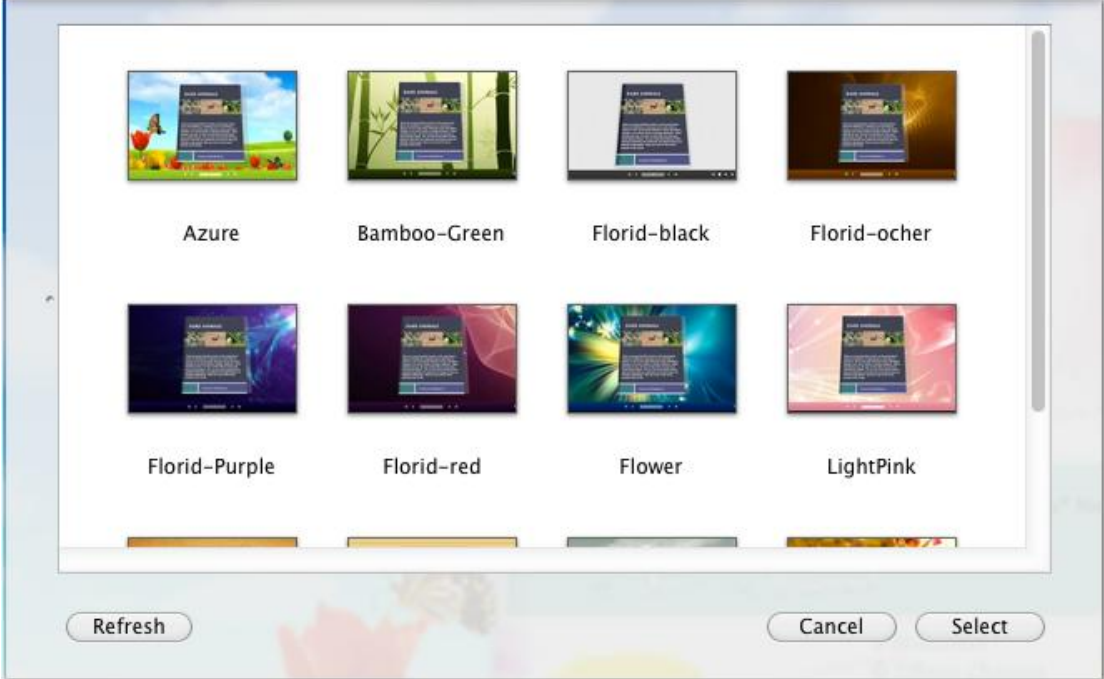

After selecting a pre-define template, you can do a lot of settings in Page Layout panel which will be introduced later, and then you can click "Export Theme" to save our settings for later uses by clicking button "Import Theme" directly.

### **II. Settings Panel**

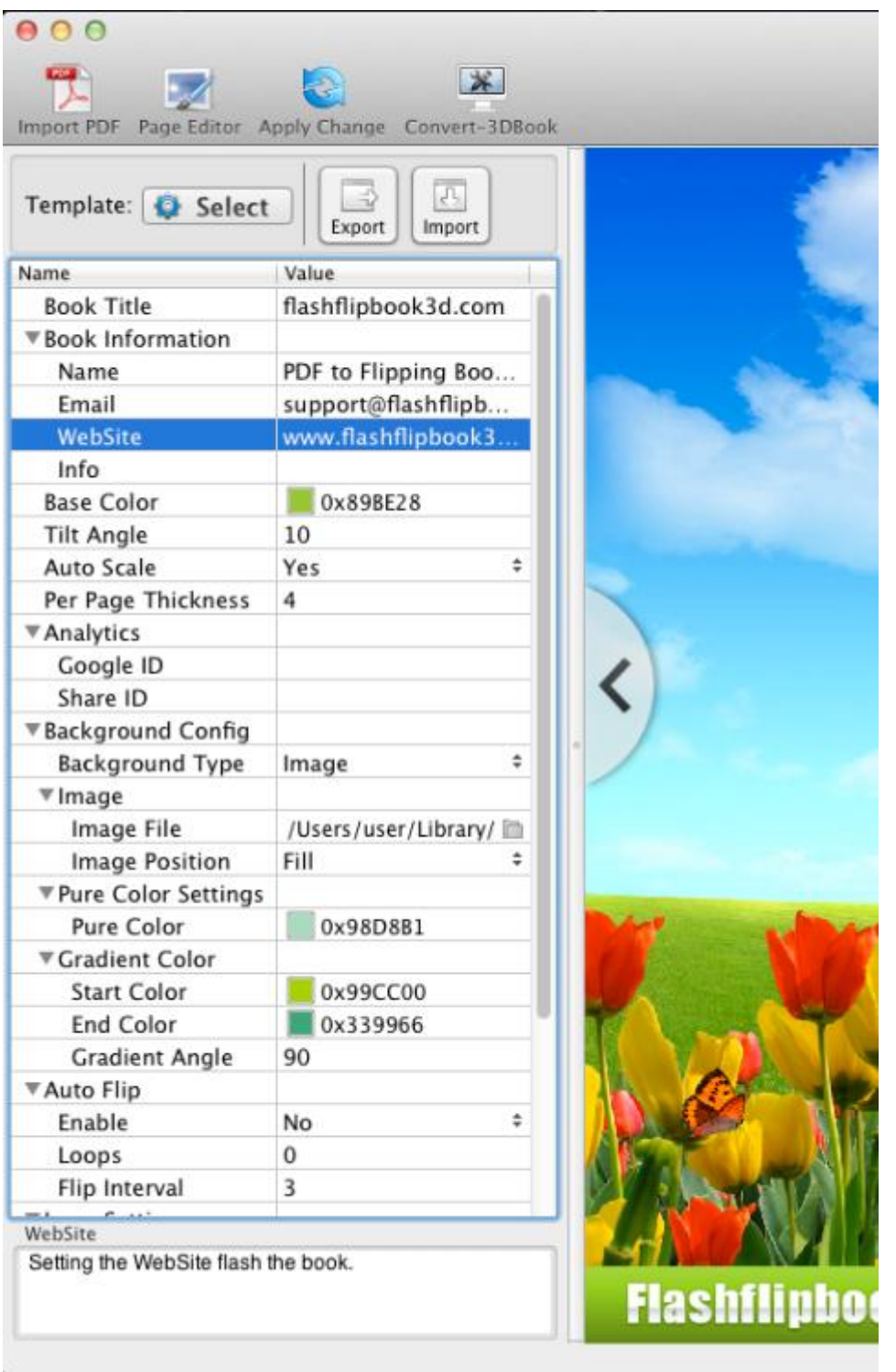

You can find any settings refer to the right preview window effect. It ranges from tool bar icons hidden or shown to background color. Any tiny detail all considered would enables control the page layout, functions & features of the output flipping 3D flash book.

**After settings, you have to Click "Apply Change" icon to apply changes.**

# **License Agreements**

All copyrights to PDF to Flipping Book 3D for Mac Professional (the Software) are exclusively owned by PDF to Flipping Book 3D.com. For more information, visit our website at [www.flashflipbook3d.com](http://www.flashflipbook3d.com/) .

Anyone may use this software but all the page-flipping eBooks generated will automatically have a demo watermark on the first page of them. To remove the limitation you must register.

Once registered, the user is granted a non-exclusive license to use the Software on one computer (i.e. a single CPU) at a time. The registered Software may not be rented or leased, but may be permanently transferred, if the person receiving it agrees to terms of this license.

The Software unregistered (trial) version may be freely distributed, provided the distribution package is not modified. No person or company may charge a fee for the distribution of the Software without written permission from the copyright holder.

THE SOFTWARE IS DISTRIBUTED "AS IS". NO WARRANTY OF ANY KIND IS EXPRESSED OR IMPLIED. YOU USE AT YOUR OWN RISK. THE AUTHOR WILL NOT BE LIABLE FOR DATA LOSS, DAMAGES, LOSS OF PROFITS OR ANY OTHER KIND OF LOSS WHILE USING OR MISUSING THIS SOFTWARE.

You may not use, copy, emulate, clone, rent, lease, sell, modify, decompile, disassemble, otherwise reverse engineer, or transfer the licensed Software, or any subset of the licensed Software, except as provided for in this agreement. Any such unauthorized use shall result in immediate and automatic termination of this license and may result in criminal and/or civil prosecution.

All rights not expressly granted here are reserved by flashflipbook3d.com.

Installing and using the Software signifies acceptance of these terms and conditions of the license.

If you do not agree with the terms of this license you must remove the Software files from your storage devices and cease to use the product.

# **How to Order**

Order Online (http://www.flashflipbook3d.com) or Order Toll Free 1-877-353-7297 (When you order toll free just give the operator the product number of the product you would like).

#### **How to purchase online?**

- 1. Select a license type above, and click [Buy Now]
- 2. Select the currency that you want to use. (You can also continue shopping)
- 3. Fill billing information and select a payment method. (Your information is safe with us)
- 4. Check the information you filled previously and click "Place Secure Order"

#### **Other Order Ways—With Phone/Mail/Fax/Check:**

If you are not comfortable ordering online witha credit card, you are welcome to choose an offline order option in the payment section of the order process. We accept mail, fax, wire, and PO (if applicable) ordering options in addition to ordering online. We also provide phone orders through our 24x7 order desk at 1-877-353-7297, or (952) 646-5331 for International Callers.

Please note that all of the offline ordering options do have additional fees for processing. To place an order by mail, fax, wire, and PO (when applicable), use the online form and then choose one of these payment options found in the Payment Method section of the form. Once submitted online, the appropriate information will be provided to you in your web browser to send your payment to us offline.

#### **100% unconditional 30 Day Money Back Guarantee**

Want to custom the program or have other questions about purchase? Contact us at [support@flashflipbook3d.com](mailto:support@flashflipbook3d.com).

# **Support**

You can easily search or browse our frequently asked questions, learn tutorials about products, and get your registration code back. If you don't get a satisfied solution via above ways, please don't hesitate to contact support team for help.

#### 1. Frequently Asked Questions

You can find answers to questions about technique issues here: http://www.flashflipbook3d.com/faq.html

#### 2. Get lost license code

Click here to look up the order » (<https://admin.regnow.com/app/cs/lookup>)

You can pull up a copy of your order by entering your email address. After you find your order, you may view its status, view details of your order (including the license key), and obtain the invoice.

#### 3. Contact Us

If you have other questions or requirements, contact us directly through our support Email: support@flashflipbook3d.com, we will respond you ASAP.

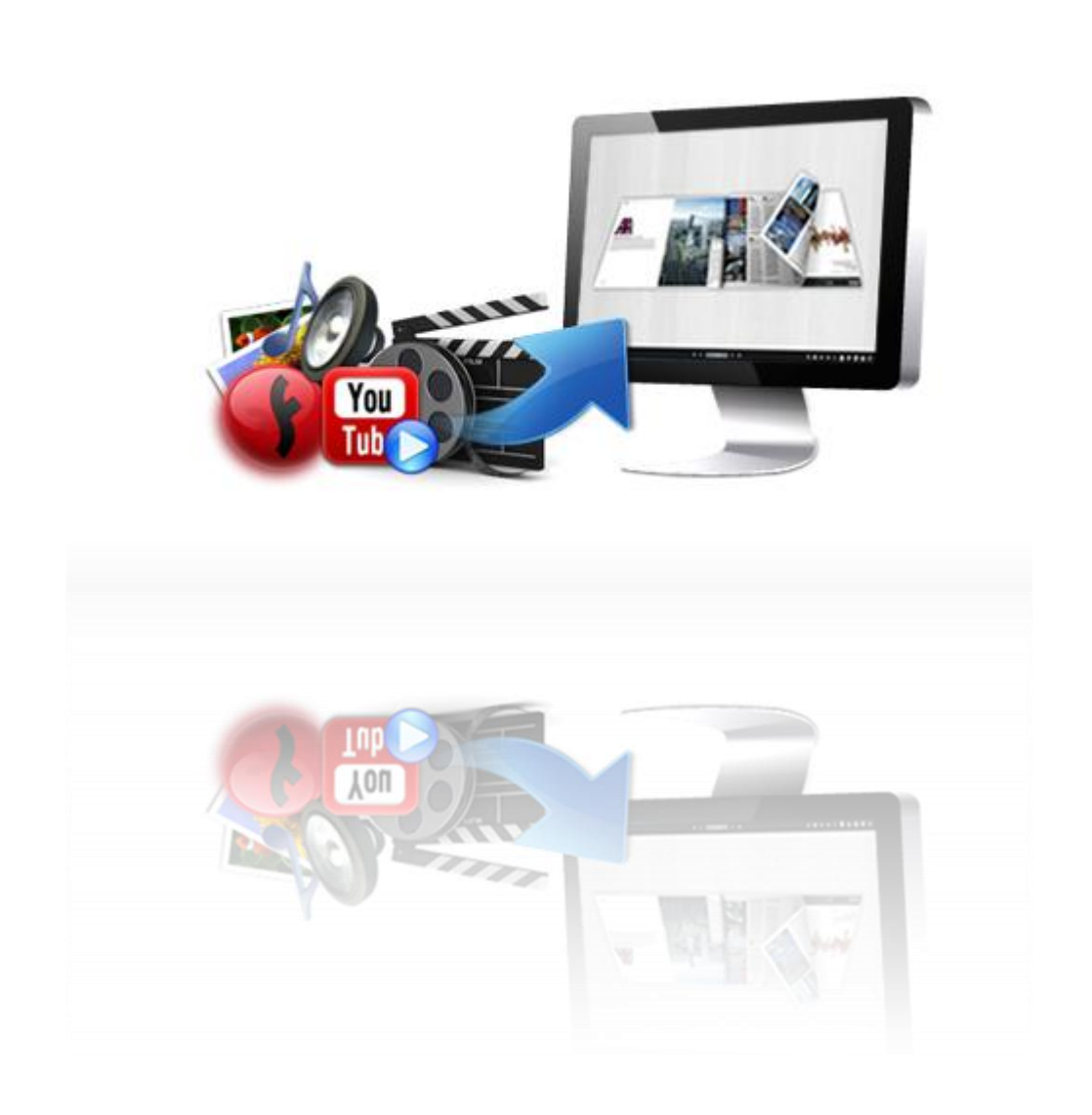

# [http://flashflipbook3d.com](http://flashflipbook3d.com/)